## **Настройки со стороны виртуальной АТС Ростелеком**

Для того, чтобы Водяной получил доступ к возможностям ВАТС, придется подключить дополнительную ПЛАТНУЮ услугу Ростелекома - интеграционный API.

После подключения в личном кабинете будут видны уникальные коды идентификации и подписи.

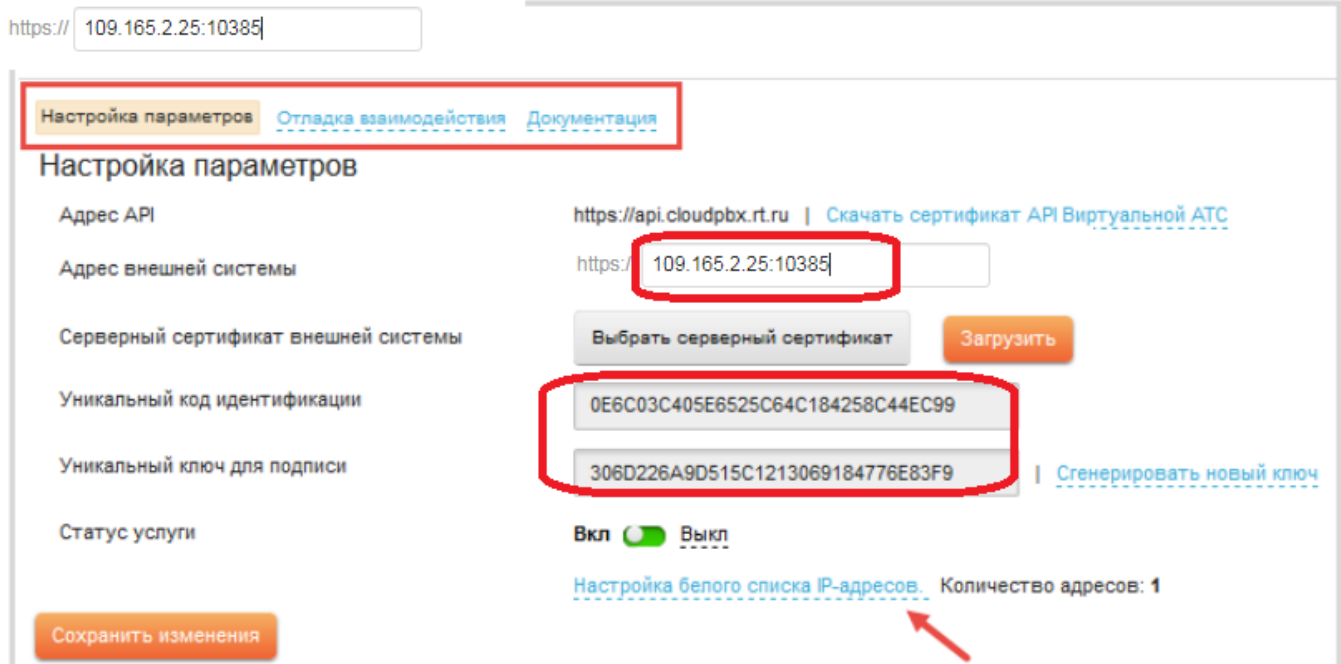

Ваш внешний ip-адрес надо будет добавить в белый список адресов ВАТС. Он, соответственно, должен быть статическим или псевдостатическим.

## **Настройка Водяного**

Со стороны Водяного потребуется заполнить справочник «облачные АТС», а также задать внутренние номера пользователей.

## **Справочник "Облачные АТС"**

Находится в меню «администрирование». В нем следует создать новую строку

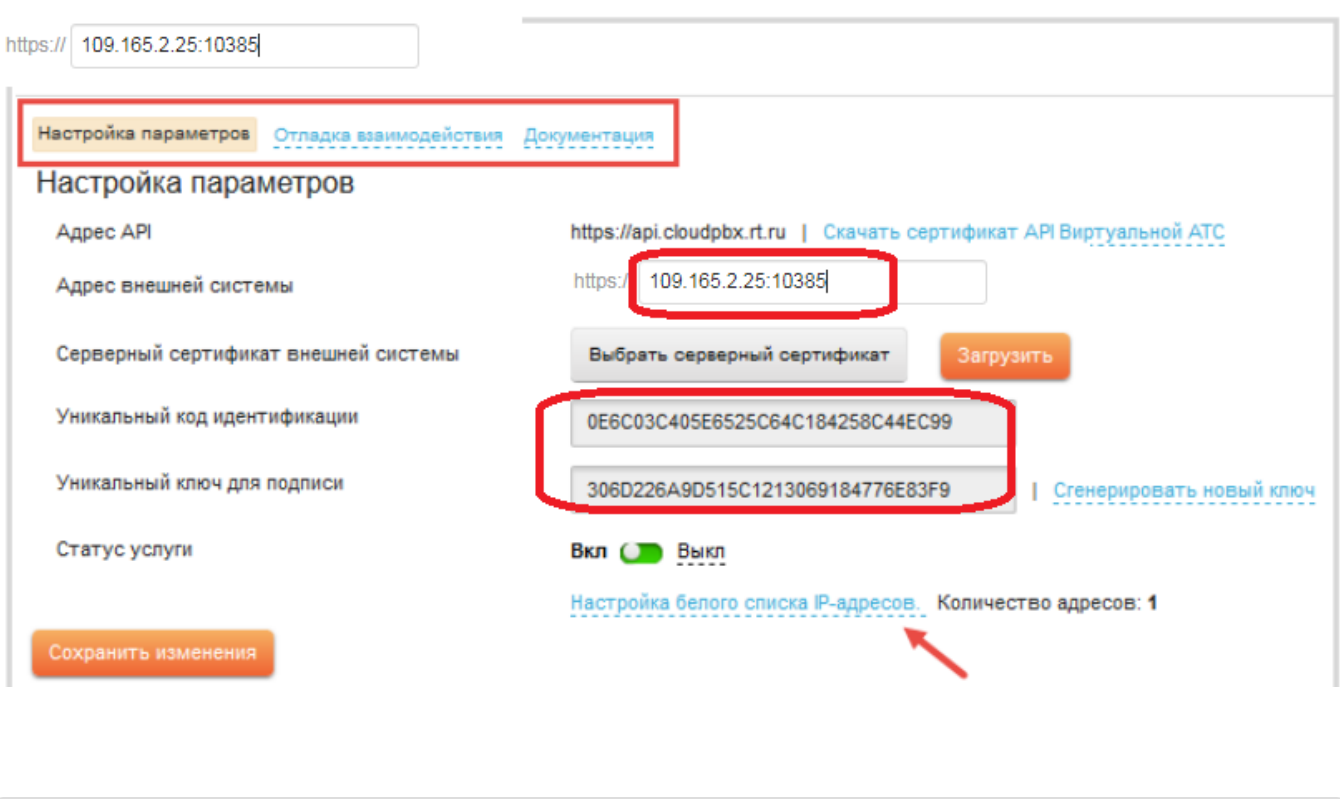

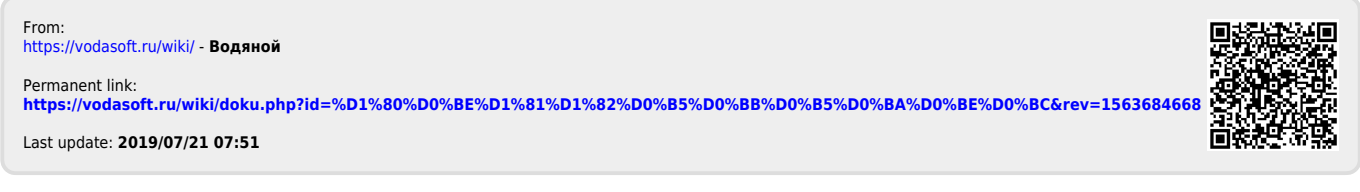